# Inside ArtCenter Navigation Guide #1

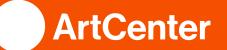

To start, all students should verify their access to inside.artcenter.edu. Inside is the College's main portal for accessing information, paying your bill, verifying your financial aid, attending classes remotely, tracking your progress toward degree completion, and more!

# Once logged in, disable all pop-up blockers in your browser!

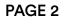

### Introduction Logging into Inside ArtCenter

Admissions has already sent you an email with log-in instructions, your username, and your temporary password. Please login and follow all prompts to update your password and set up your security questions. We recommend accessing Inside via a computer or tablet that is equipped with built-in audio (microphone/speakers) and a camera (for capturing still and video images).

- a. You can access your Inside ArtCenter account by going to: <a href="https://inside.artcenter.edu">https://inside.artcenter.edu</a>
- b. Enter your username and password, then press Sign In.

\*If you have any problems logging in, please contact the Help Desk at: helpdesk@artcenter.edu or 626.396.2390

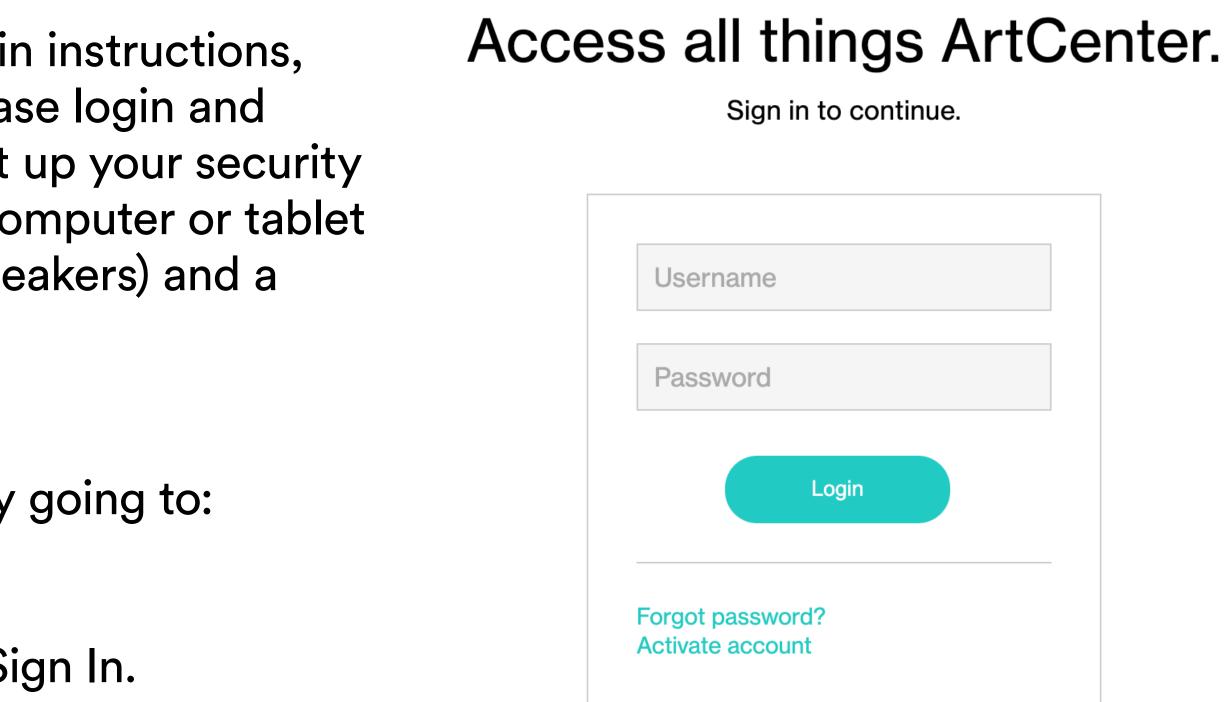

PAGE 3

### **Your Student ID Number**

You can find your student ID number on the homepage of Inside.

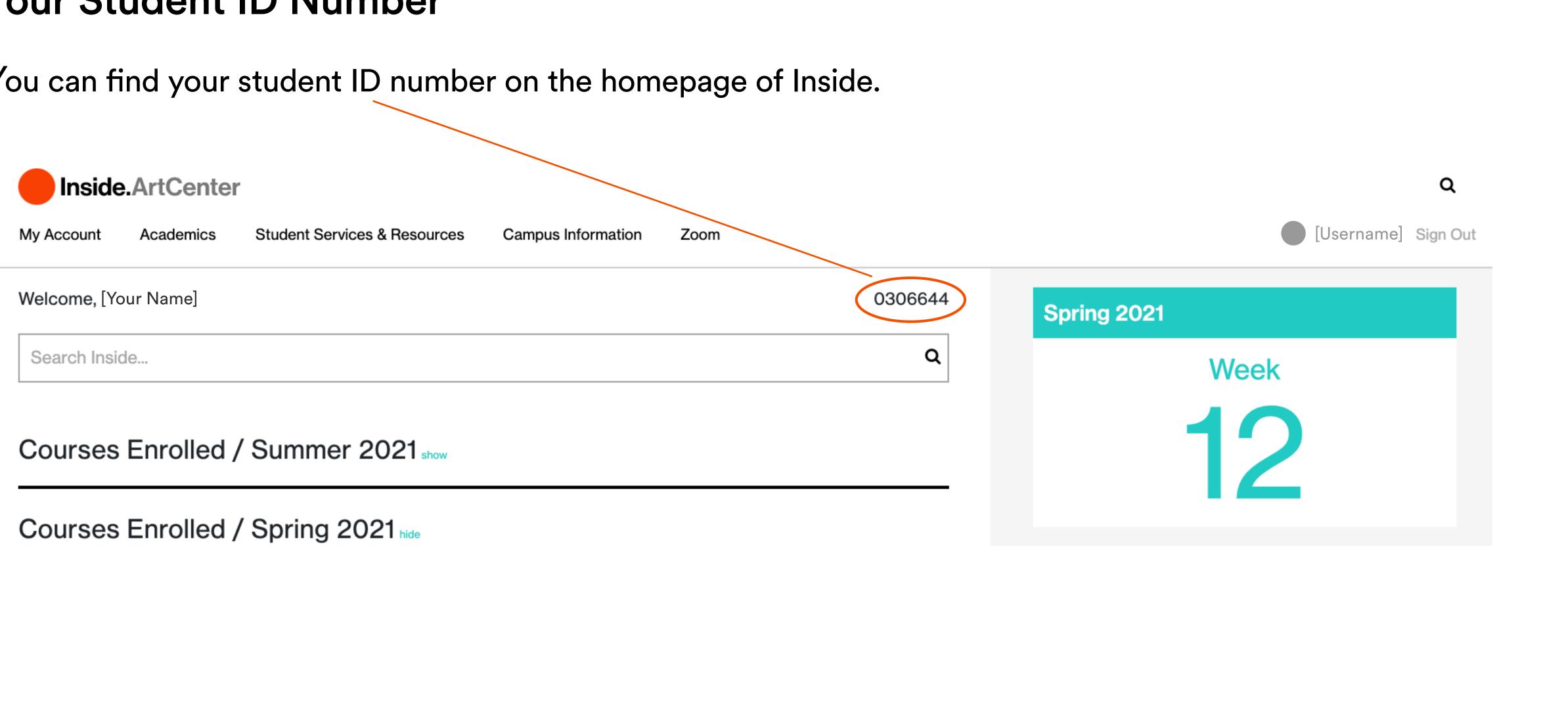

If it is not visible, double check that your pop-up blockers are disabled. Once that is completed, log in again to view your ID number.

PAGE 4

### My Account

#### Checking Your ArtCenter Email

#### Your ArtCenter email can be accessed by going to "My Account", then clicking the "Inside а. Email" link under "Google Apps".

| My Account Academics    | Student Services & Resources Campu | us Information Zoom |                         |                         |
|-------------------------|------------------------------------|---------------------|-------------------------|-------------------------|
| Information             | Account Statement & Payment        | Google Apps         | Financial Aid           | Payroll                 |
| Contact Information     | Finance Dashboard                  | Inside Email        | Financial Aid Dashboard | Pay Advices             |
| Emergency Information   | Cashiers Office                    | Google Docs         | Financial Aid Office    | Payroll Support         |
| Document Status         |                                    | Google Calendar     |                         | Tax Documents           |
| AP Direct Deposit Setup |                                    |                     |                         | Time Entry and Approval |

b. You can also connect your ArtCenter email directly to Gmail and on Gmail's mobile app access your account via Gmail without going through Inside. Please note that your student email address is your Inside username + "@inside.artcenter.edu".

for iPhone and Android. Using your student email (as your username) and password, sign in through Gmail's platform. You will be redirected to sign-in on Inside. After this you can

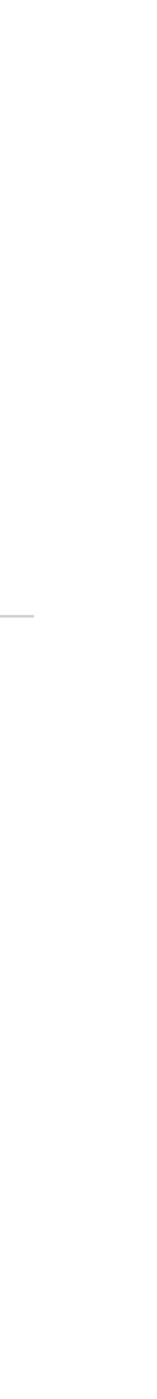

### **Financial Aid Checking Your Financial Aid Package**

#### You can access your financial aid package by going to "My Account", then clicking "Financial Aid Dashboard" link located under "Financial Aid".

| My Account      | Academics | Student Services & Resources | Campus Info | rmation Zoom    |
|-----------------|-----------|------------------------------|-------------|-----------------|
| Information     |           | Account Statement & Paym     | nent        | Google Apps     |
| Contact Informa | ation     | Finance Dashboard            |             | Inside Email    |
| Emergency Info  | ormation  | Cashiers Office              |             | Google Docs     |
| Document Statu  | us        |                              |             | Google Calendar |
| AP Direct Depo  | sit Setup |                              |             |                 |

#### Find out more about your financial aid package and important deadlines by going to "Financial Aid Office" right below the dashboard page. On the Office page, scroll down and select the PDF link to "Financial Aid Dashboard Instructions".

| My Account            | Academics  | Student Services & Resources | Campus Information | Zoom         |  |
|-----------------------|------------|------------------------------|--------------------|--------------|--|
| Information           |            | Account Statement & Pay      | ment Google        | Apps         |  |
| Contact Information   |            | Finance Dashboard            | Inside E           | Inside Email |  |
| Emergency Information |            | Cashiers Office              | Google             | Docs         |  |
| Document Stat         | tus        |                              | Google             | Calendar     |  |
| AP Direct Depo        | osit Setup |                              |                    |              |  |

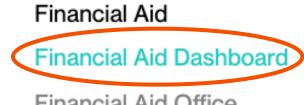

Financial Aid Office

Payroll

Pay Advices

Payroll Support

Tax Documents

Time Entry and Approval

|                         |                      | Financial Aid Self Service              |  |
|-------------------------|----------------------|-----------------------------------------|--|
|                         |                      | Summer 2021 Financial Aid Request       |  |
|                         | <b>—</b>             | Financial Aid Dashboard - View Financia |  |
| Financial Aid           | Payroll              | Financial Aid Forms                     |  |
| Financial Aid Dashboard | Pay Advices          | Financial Aid Dropbox                   |  |
| Financial Aid Office    | Payroll Support      | How to Upload Files to Dropbox          |  |
|                         | Tax Documents        | Financial Aid Dashboard Instructions    |  |
|                         | Time Entry and Appro | FAQ                                     |  |

al Aid

PAGE 6

### Questions or Concerns? Orientation Inside Page

Once you are logged into Inside.ArtCenter please be sure to go to the Orientation Inside Page to get started! Just click the link https://inside.artcenter.edu/cms/course/view.php?id=365 and watch the video at the top of the page. Continue to scroll down the page to take action and make note of the important upcoming dates.

You now have access to the fully remote orientation we have coordinated for you. The program is a mixture of self-directed action items, a guided mandatory program to help you acclimate to life at ArtCenter, and live remote meetings with your departments and orientation leaders!

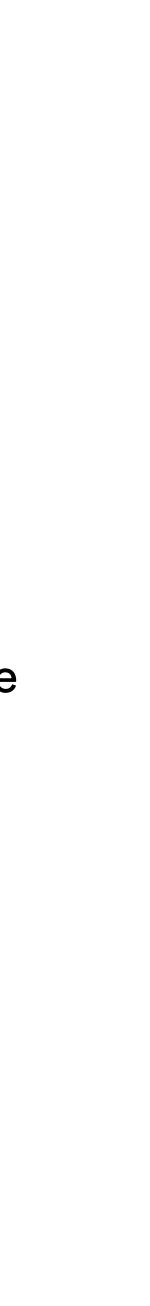

## Welcome to ArtCenter!